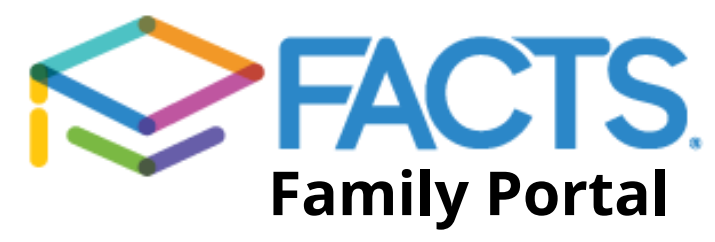

# **Go to:** https://acs-il.client.renweb.com/pwr/ **Log in:**

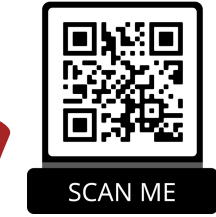

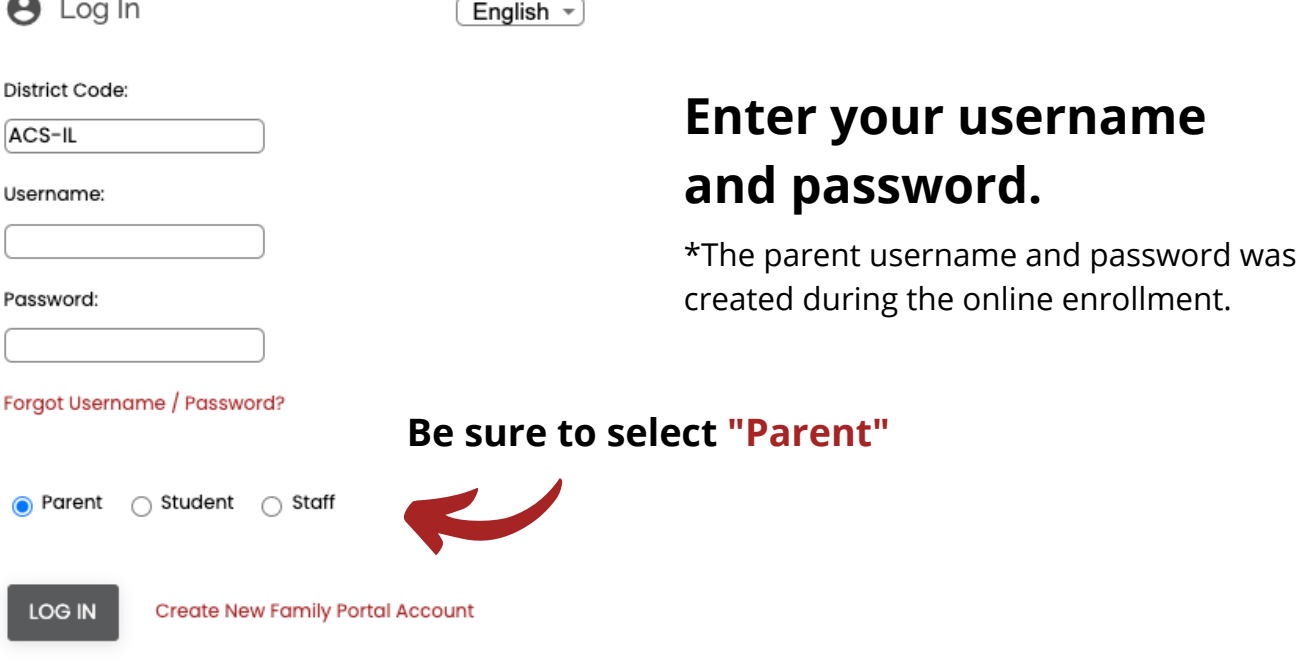

# **Select the tab desired:**

昢 **School** School Calendar, All-School Directory, etc.

 $\blacksquare$ Student Access grades, homework, attendance, behavior, etc.

Family Edit your contact information, *i.e.* email, home address, phone number, etc.

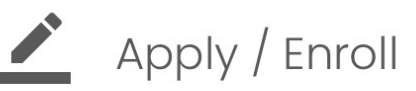

Add another family member to your existing account.

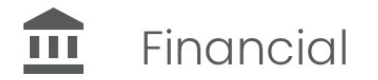

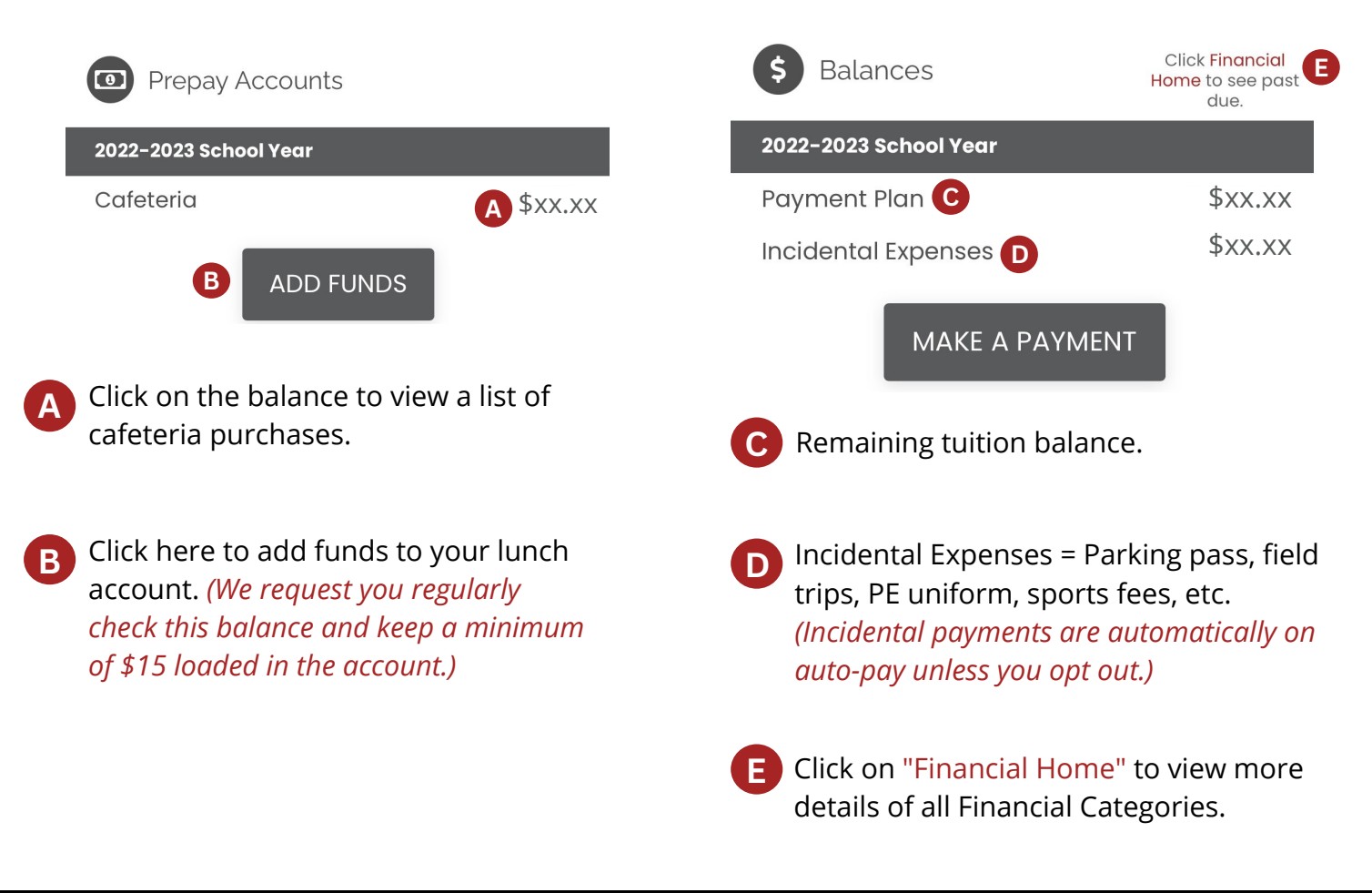

## **Looking for a free FACTS app? Here's how you can create your own!**

### **Add a shortcut to Family Portal on a mobile device!**

Parents and students can easily add a shortcut to Family Portal to the home screen of their mobile device.

*• Navigate to the [Family](https://logins2.renweb.com/logins/ParentsWeb-Login.aspx) Portal login link*: https://acs-il.client.renweb.com/pwr/

**• Tap the action icon ( for Apple or for Android) and tap Add to Home Screen.**

• **Rename the shortcut, if desired, and tap Add.**

# **Create a login for an additional parent!**

**Go to:** https://acs-il.client.renweb.com/pwr/ **Click on** "Create New Family Portal Account"

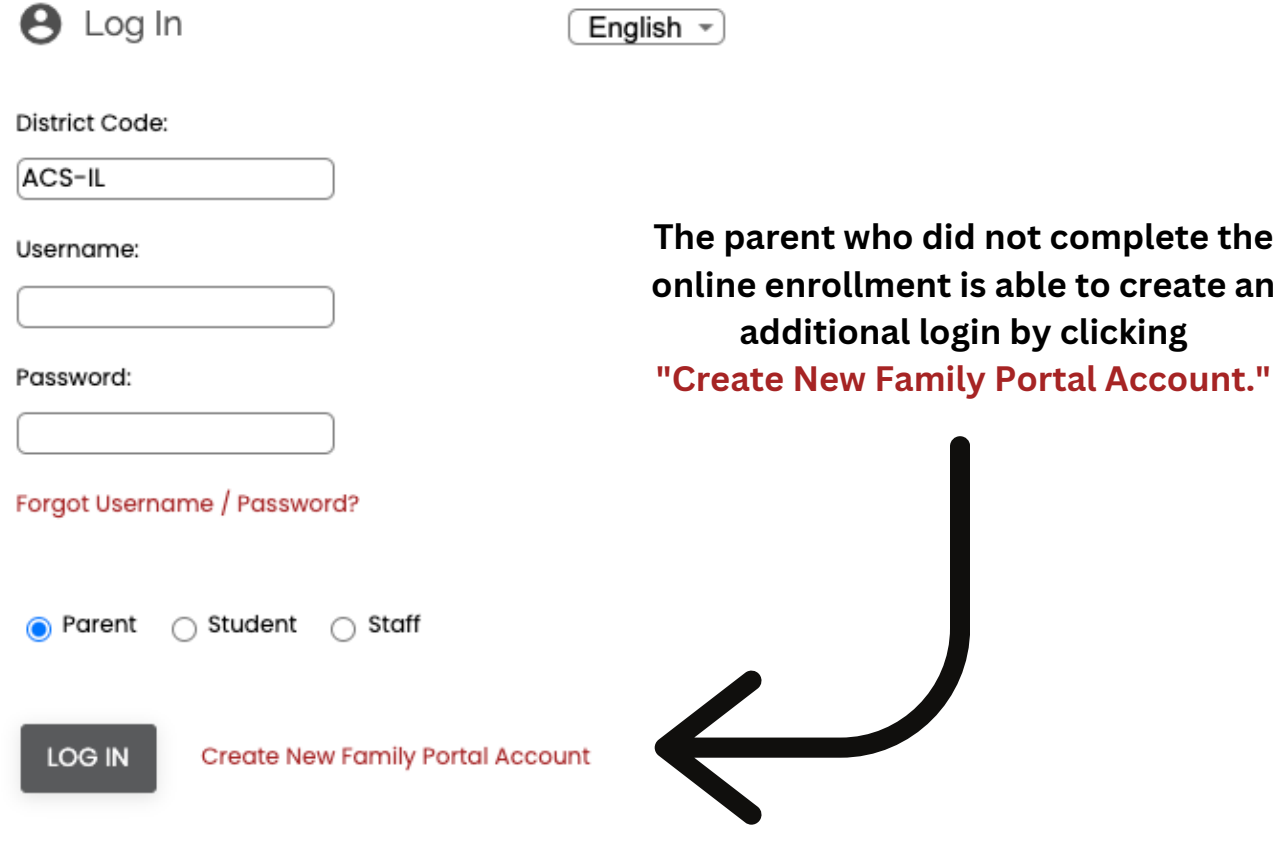

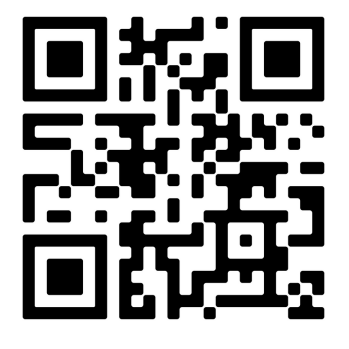

Scan here for a helpful video on how to **log in**.

*Please use the password: Portal*

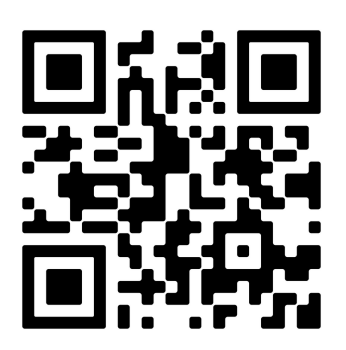

Scan here for a helpful **how-to video** for the FACTS family portal.

*Please use the password: Portal*

# **Student Login Information**

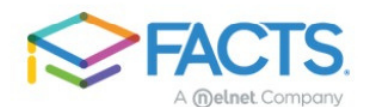

**ACCESSING** 

# **FACTS Family Portal**

### **HOW TO ACCESS FACTS FAMILY PORTAL**

- visit factsmgt.com and click Family Login | FACTS Family Portal.
- Click Create Family Portal Account.
- Type your school's District Code ACS-IL
- · Type your email address and click Create Account. An email will be sent which includes a link to create your Family Portal Login. The link is active for 6 hours.
- · Select the Click to Create your Family Portal Login link
- Type a User Name, Password, and Confirm your password.

#### **Change/Create Password**

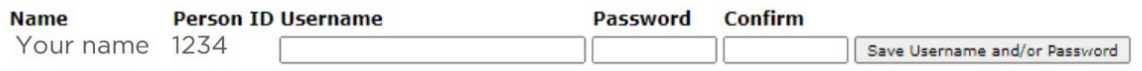

- · Click Save Username and/or Password.
- A message displays at the top of the browser, "User Name/Password successfully updated."

### **Username/Password successfully updated.**

#### **Change/Create Password**

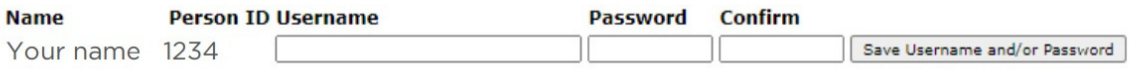

- Return to factsmgt.com and click Family Login | FACTS Family Portal.
- Login with your newly created Username and Password. Be sure to select "student."

Please make sure that your student email address in FACTS is your assigned school email: id#@aurorachristian.org

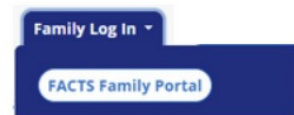